# **MF515x –** 傳真轉寄電郵 **/ SMB** 設定教學

# **MF515x – FAX forward to Email / SMB settings**

- 1. 確認印表機電源已開啟及已完成網絡連線設定 Confirm the printer is turn on and completed the network connection settings
- 2. 按「Status Monitor」鍵 Press "Status Monitor" button **Status Monitor**

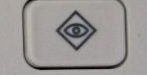

3. 按「網路資訊」 Tap "Network Information"

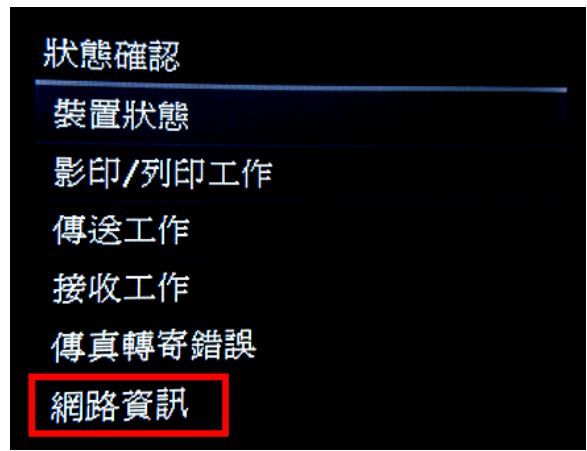

4. 按「IPv4」

Tap "IPv4"

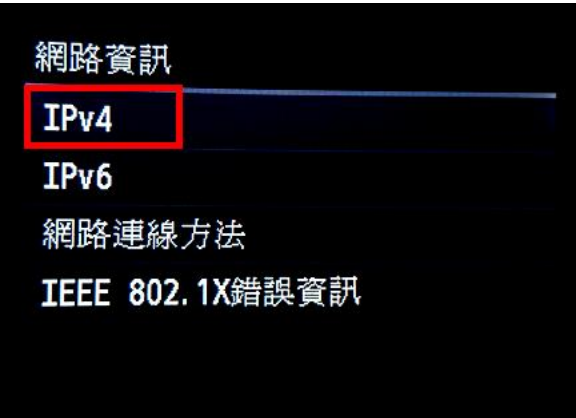

## 5. 按「IP 位址」

Tap "IP Address"

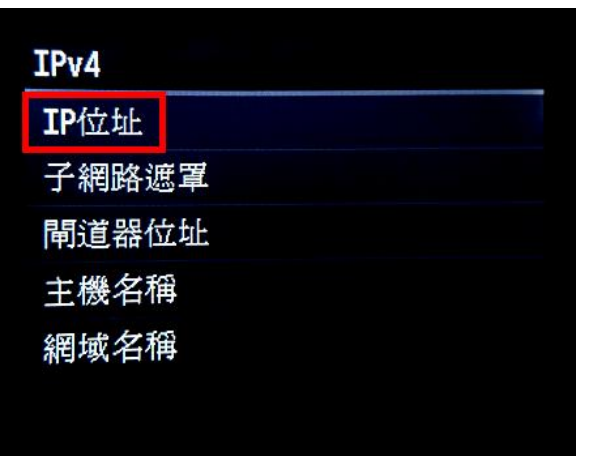

6. 檢查 IP 位址

Check the IP Address

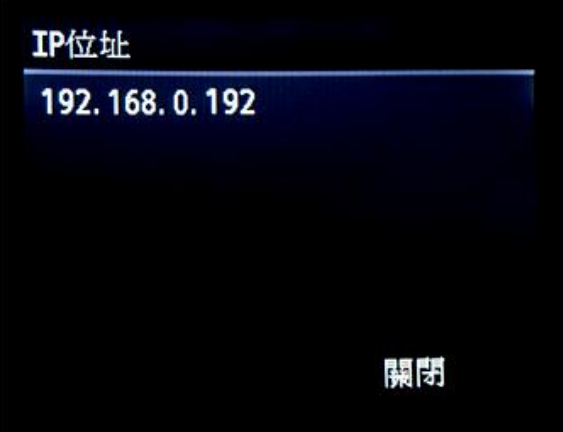

7. 在電腦瀏覽器網址欄輸入印表機 IP 位址,以系統管理員模式登入遠端控制台 (如已設定管理員識別碼及密碼, 須在此輸入)

Type the IP address in the address bar of internet browser, login with System Manager Mode (Enter the System Manager ID and PIN if necessary)

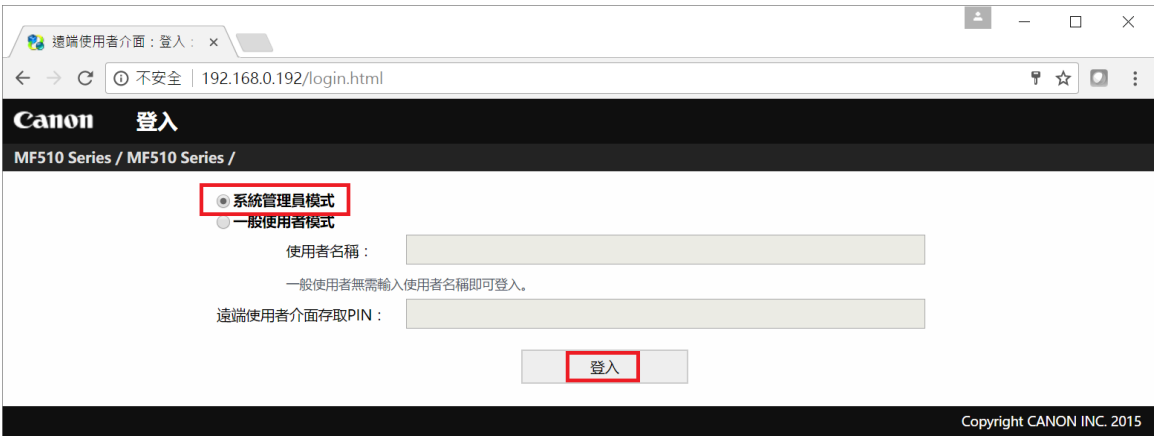

8. 按「通訊錄」

### Click "Address Book"

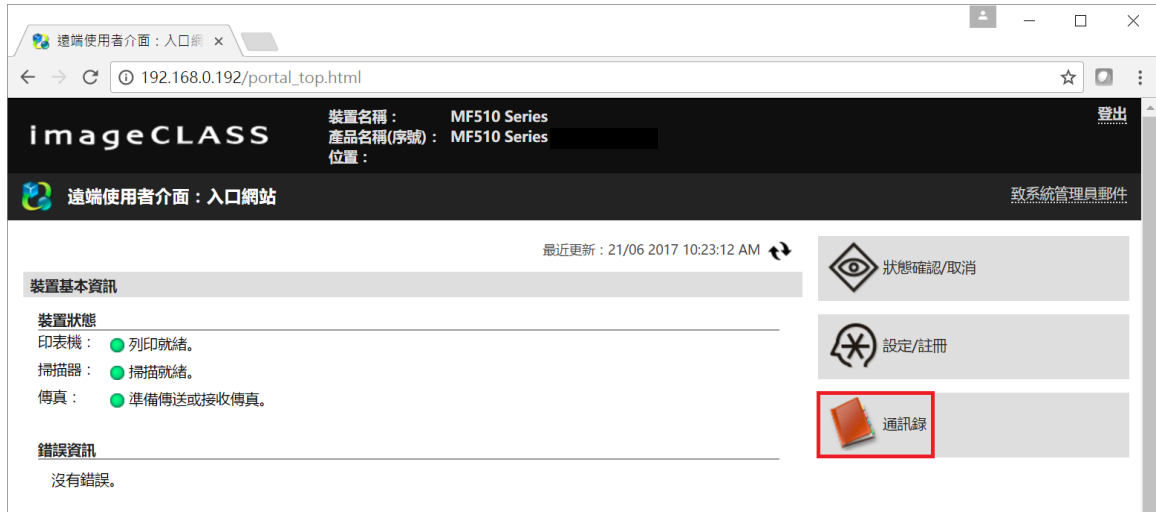

9. 選擇任何一個「未註冊」的項目

Choose either one of "Not Registered"

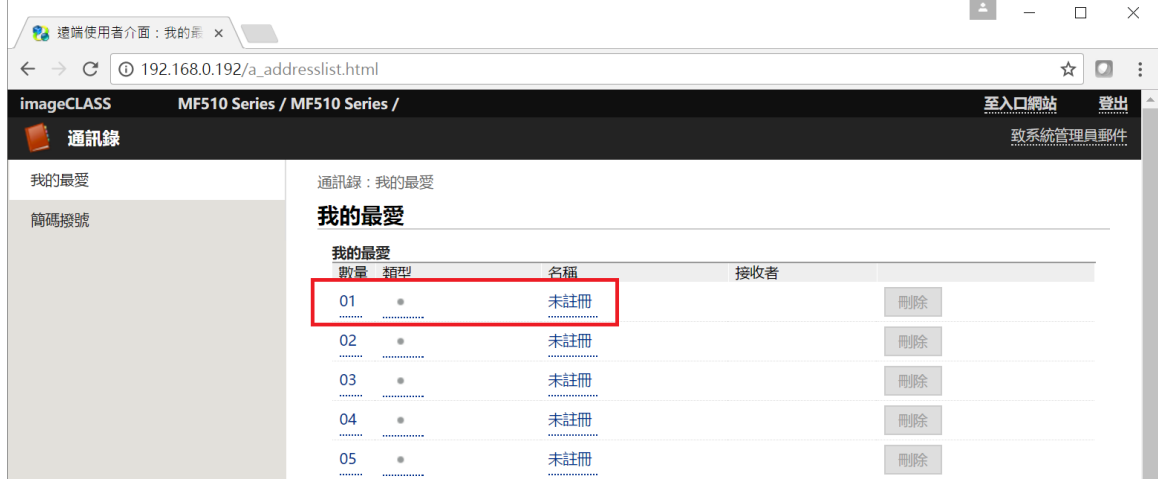

10. 選擇「電子郵件」,然後按「確定」;如要註冊 **SMB** 接收者請跳至第 **12** 步 Choose "E-Mail", then click "OK"; **please go to Step 12 if want to register with SMB recipient**

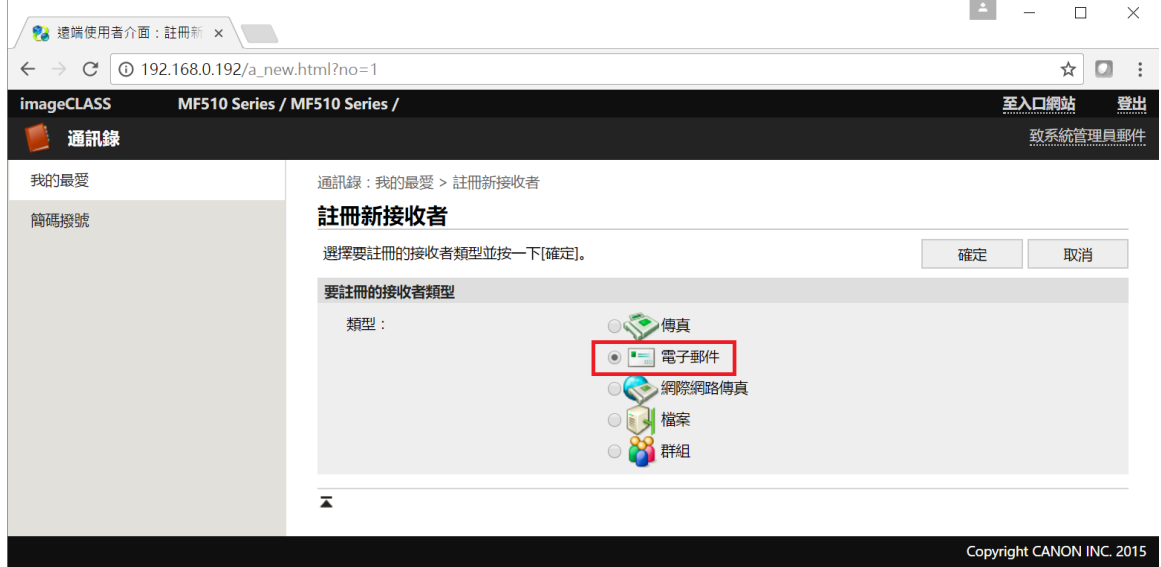

## 11. 輸入名稱及電子郵件位址,然後按「確定」

Enter the name and e-mail address, then click "OK"

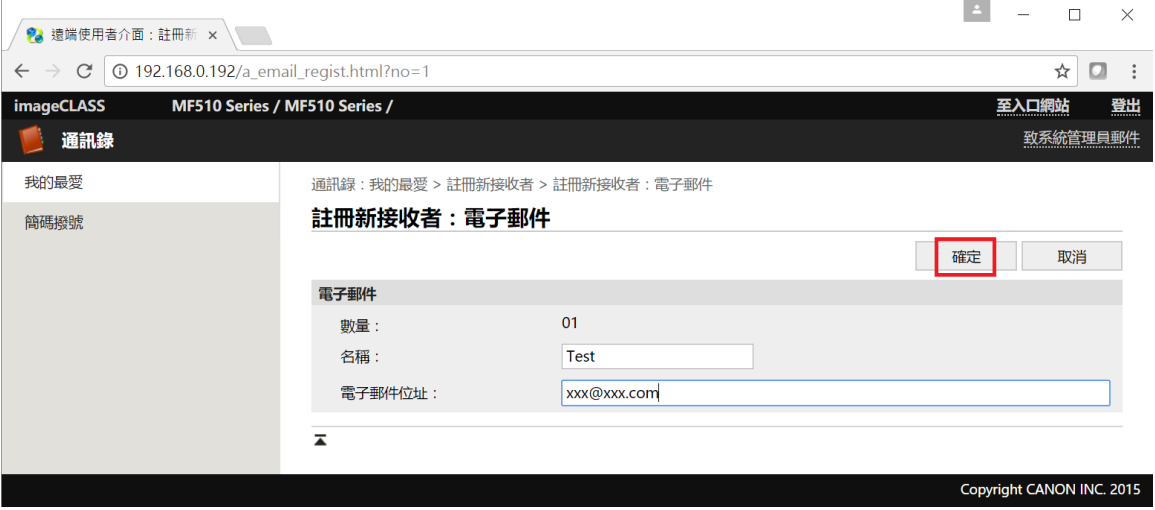

12. 如要註冊 SMB 接收者,請選擇「檔案」,然後按「確定」

If want to register SMB recipient, please choose "File", then click "OK"

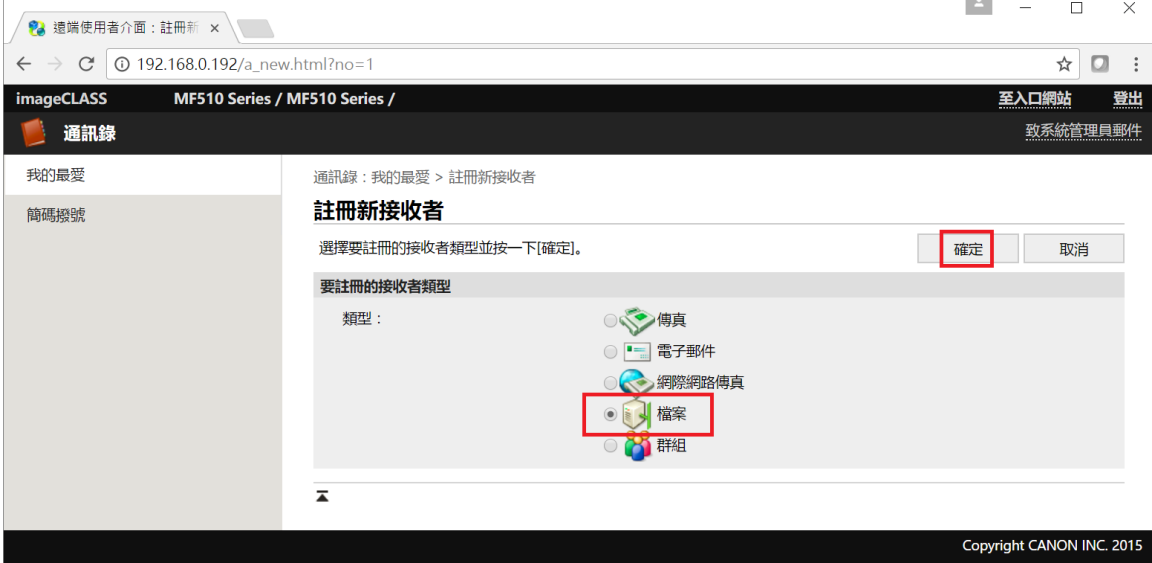

13. 根據電腦 SMB 設定,輸入相關資料,然後按「確定」完成 SMB 設定。

According to the computer SMB settings, type in the details, then click "OK" to finish the SMB settings.

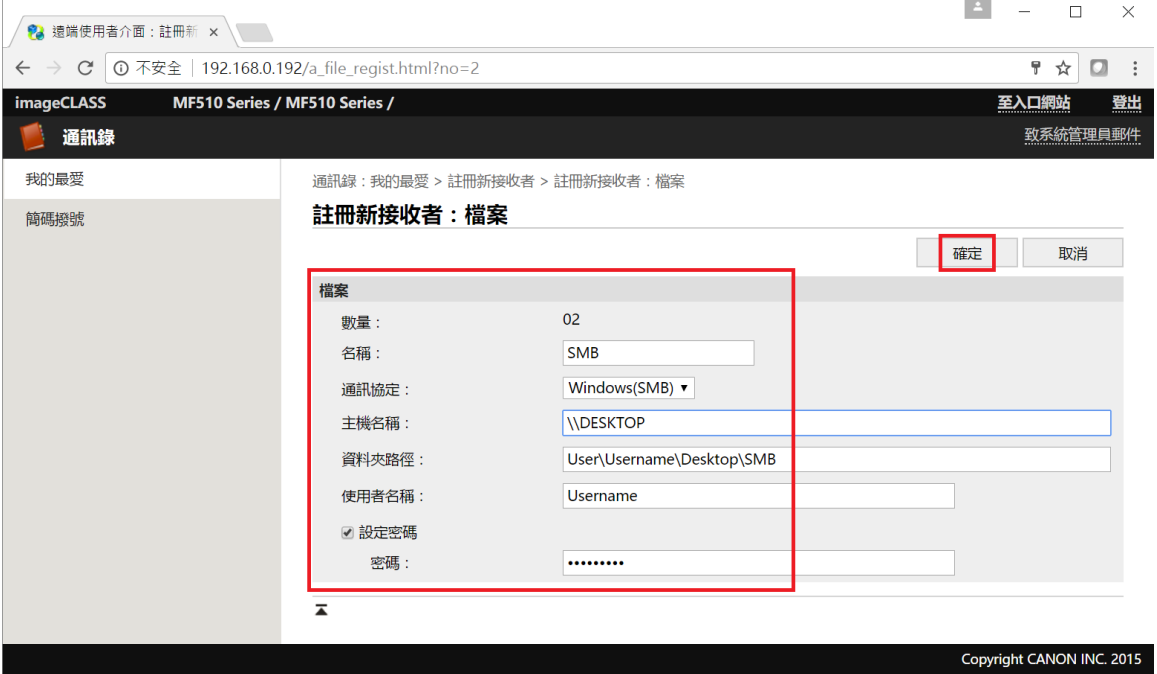

14. 如要設定 SMTP 伺服器, 返回入口網站, 然後按「設定/註冊」

If need to setup SMTP server, please go back to the portal page, and then click "Settings/Registration"

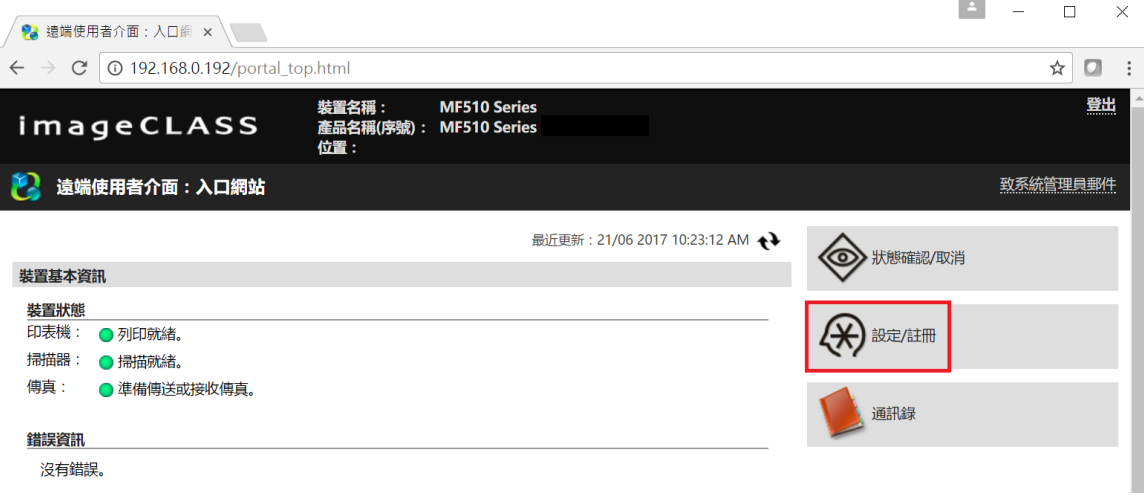

## 15. 按「網路設定」

### Click "Network Settings"

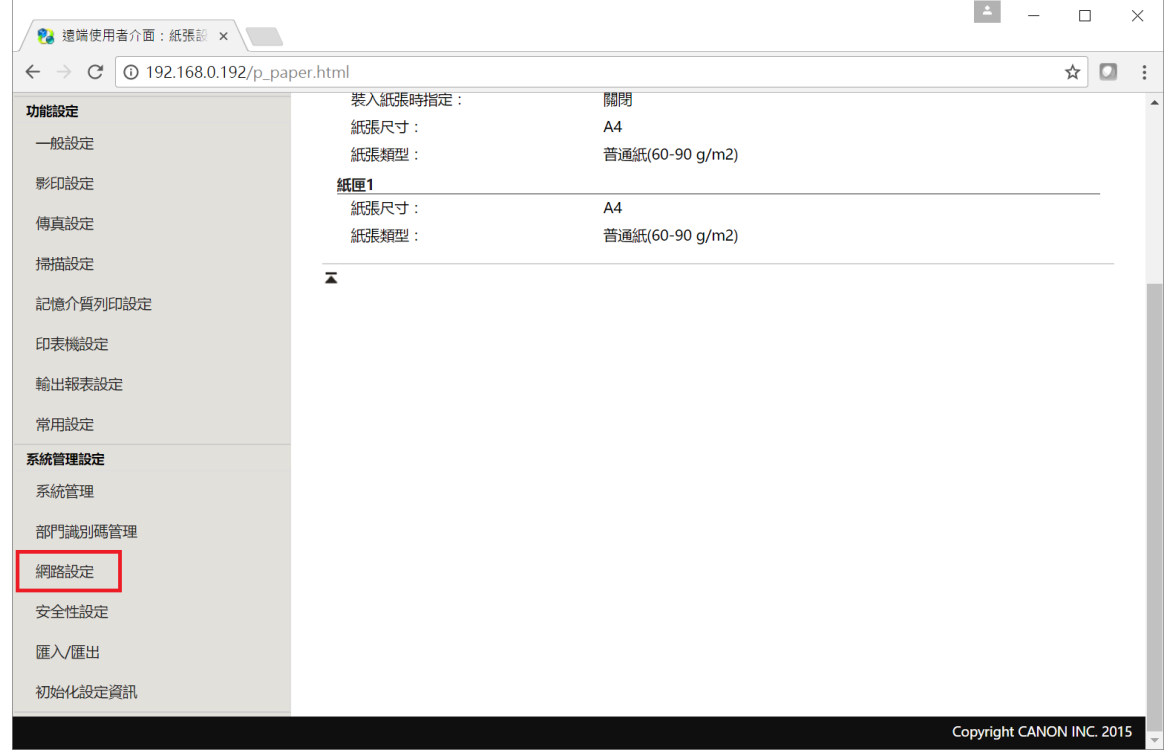

## 16. 按「 電子郵件/網際網路傳真設定」

Click "E-mail/I-FAX Settings"

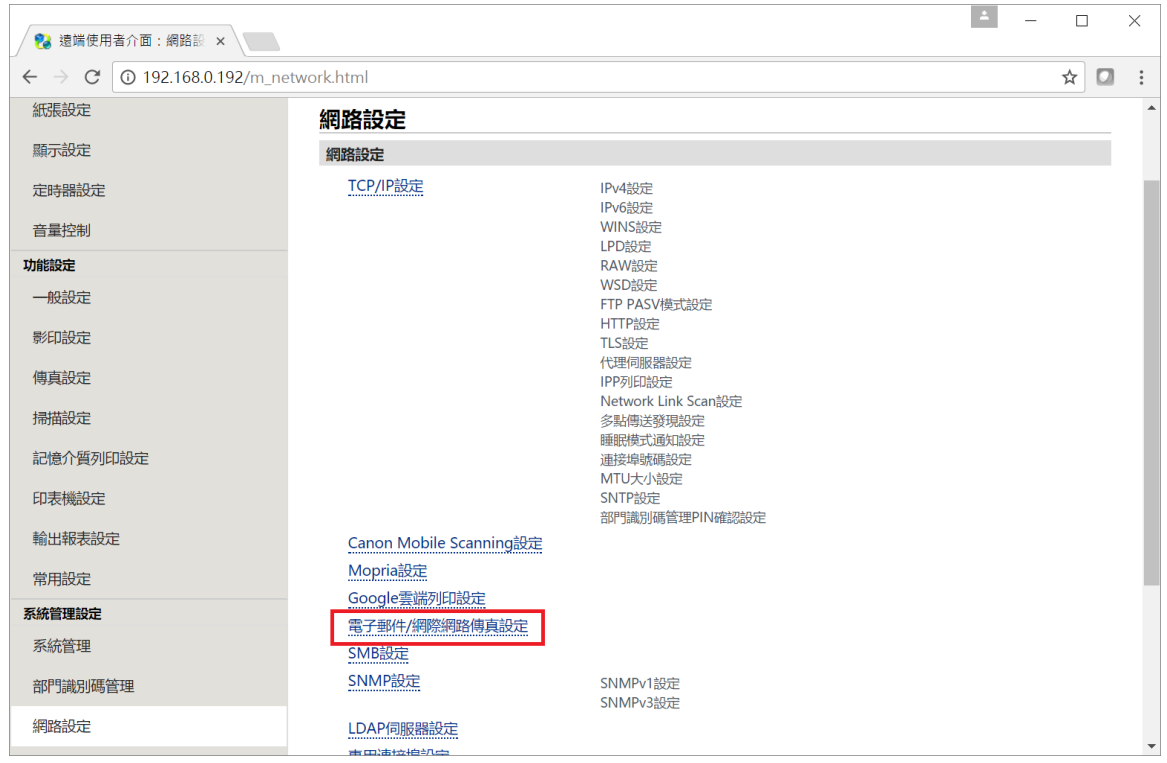

### 17. 按「編輯 」

#### Click "Edit"

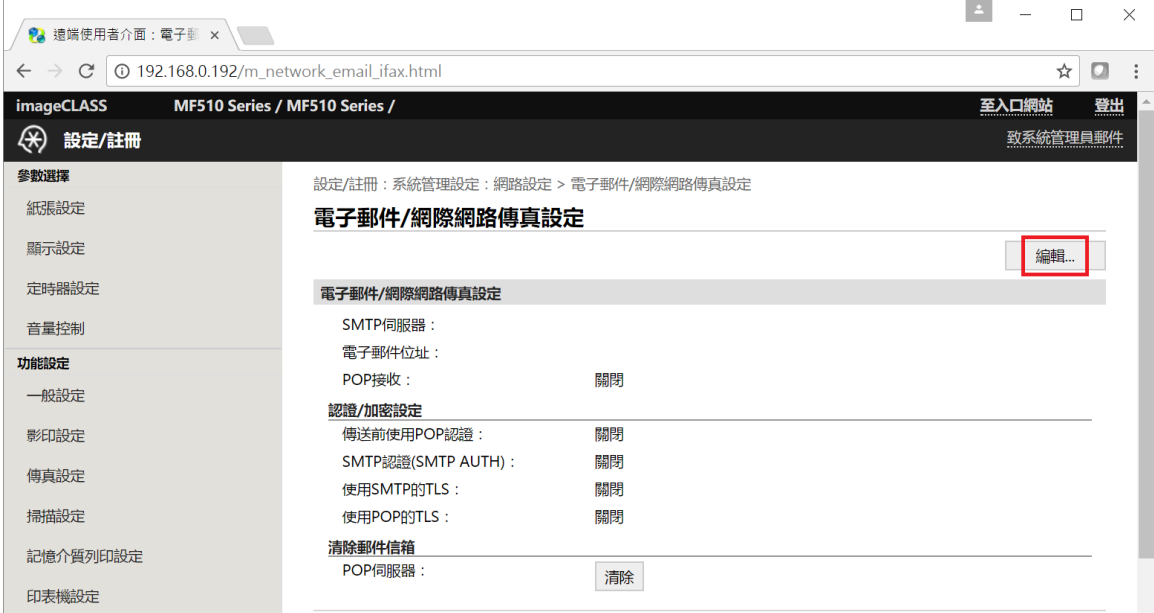

18. 必需輸入「SMTP 伺服器及「電子郵件位址」,接電郵伺服器要求設定「認證/加密設定」,然後按「確定」 Enter the "SMTP Server" and "E-Mail address", enter the "Authentication/Encryption Settings" depends on the SMTP server settings if necessary, and then click "OK"

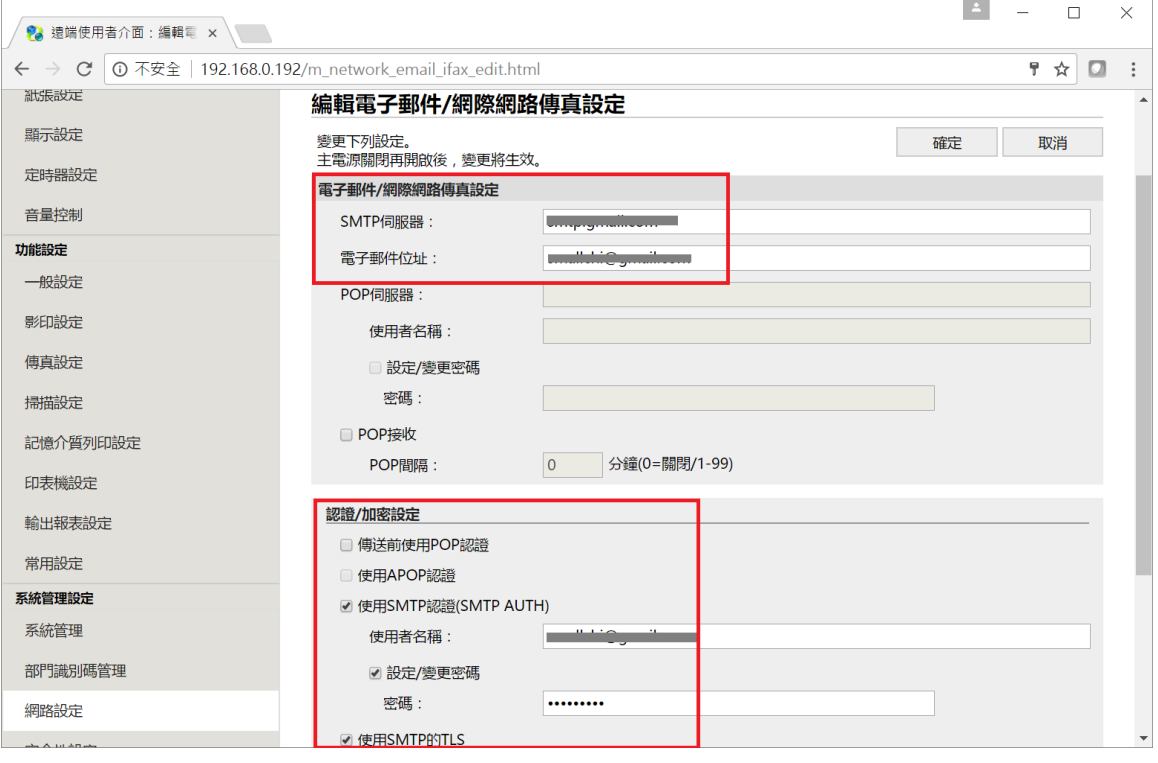

## 19. 確認設定

### Confirm the settings

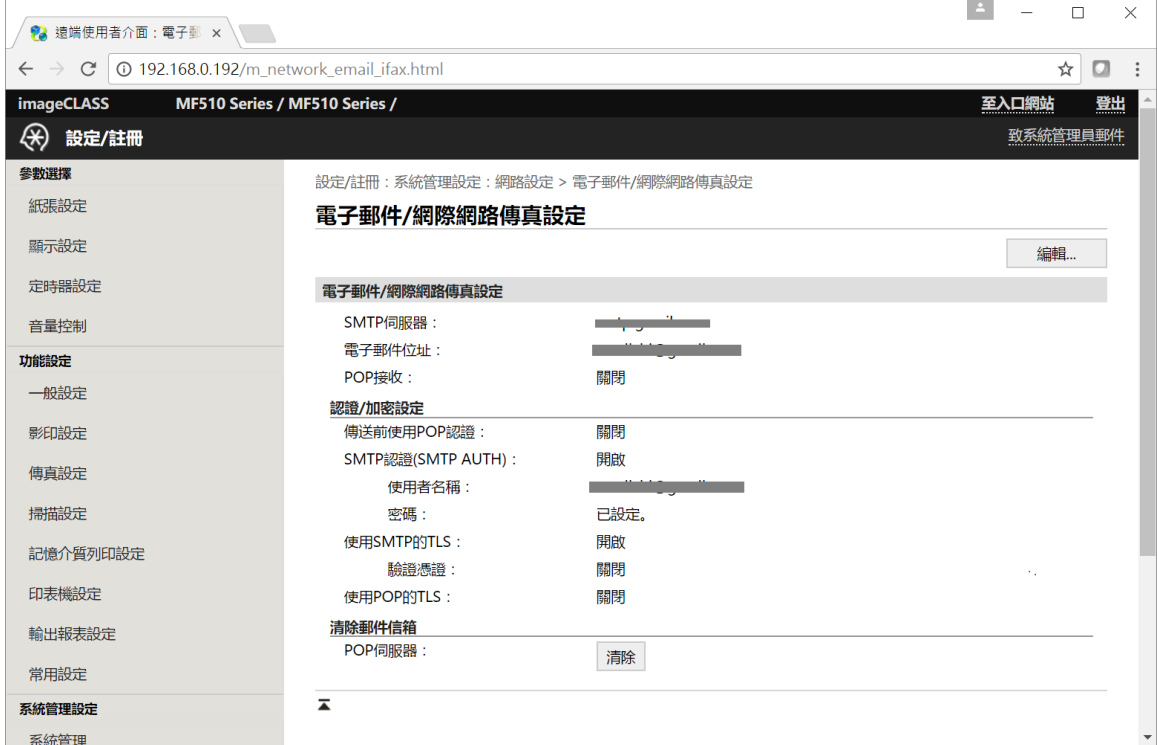

## 20. 如要設定傳真轉寄,請按「傳真設定」

## If need to setup FAX forwarding, please click "FAX Settings"

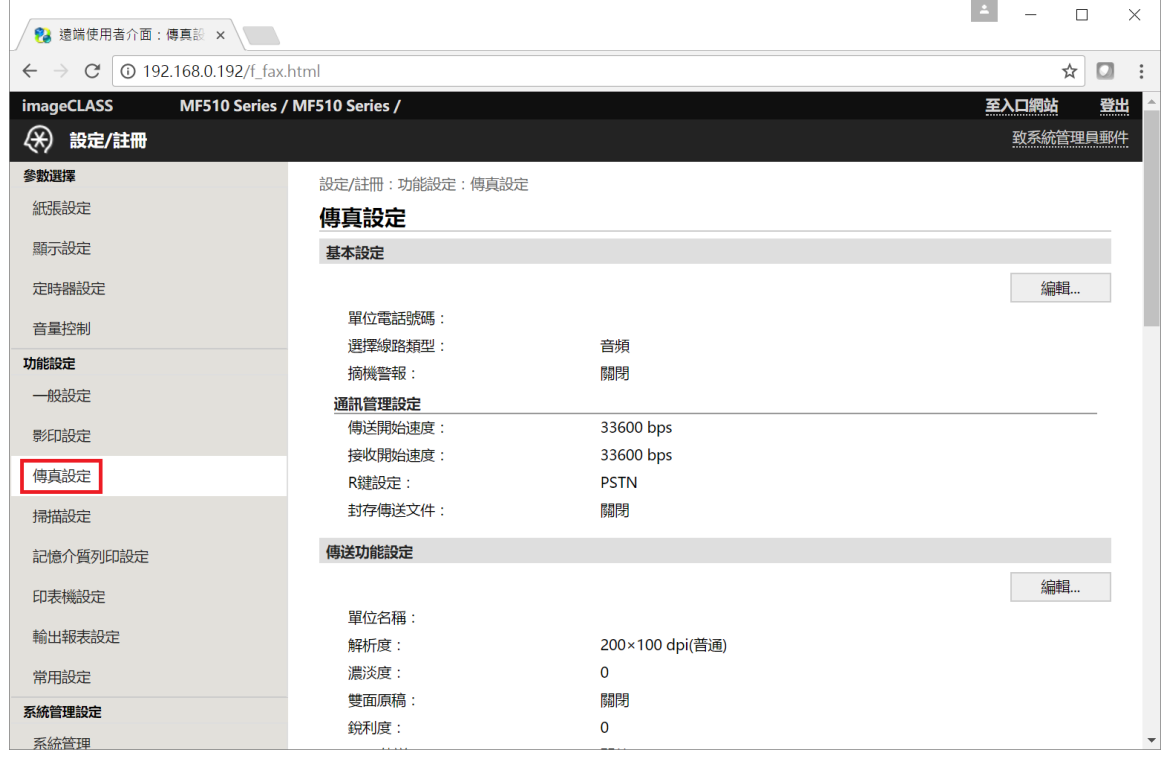

## 21. 在轉寄設定中,按「編輯」

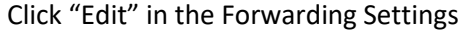

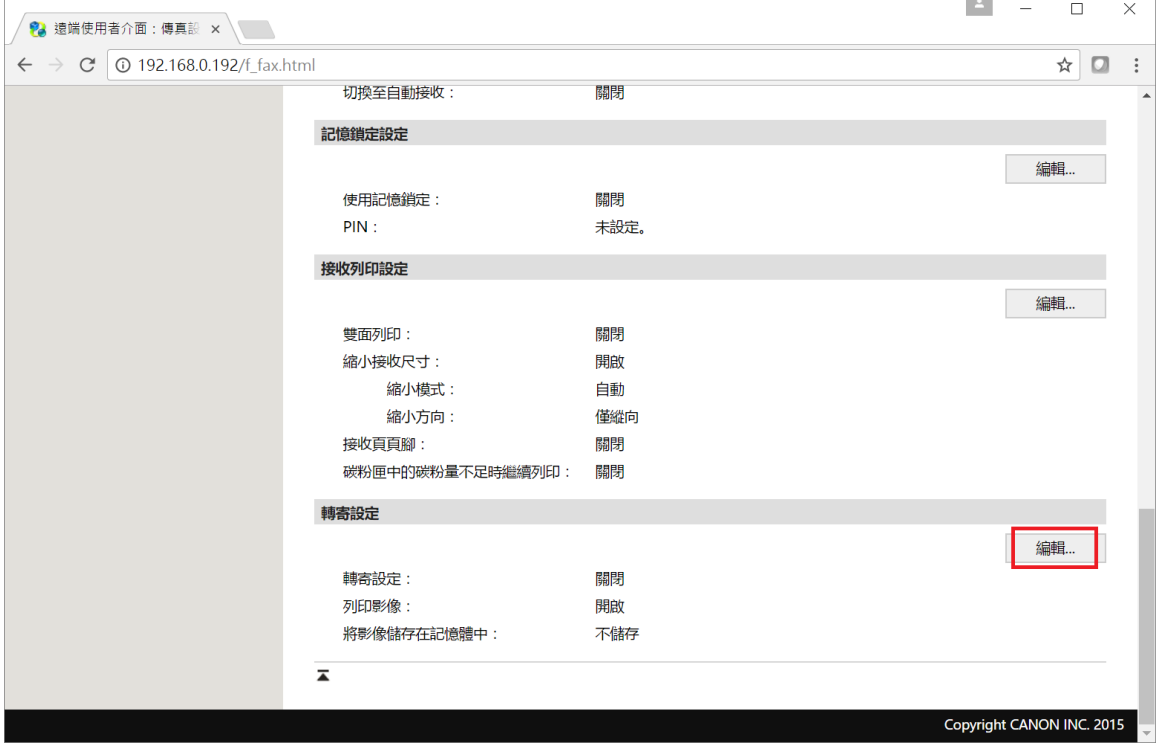

22. 選擇「允許轉寄」,再按「從通訊錄中選擇」

Choose "Allow Forwarding", then click "Select from Address Book"

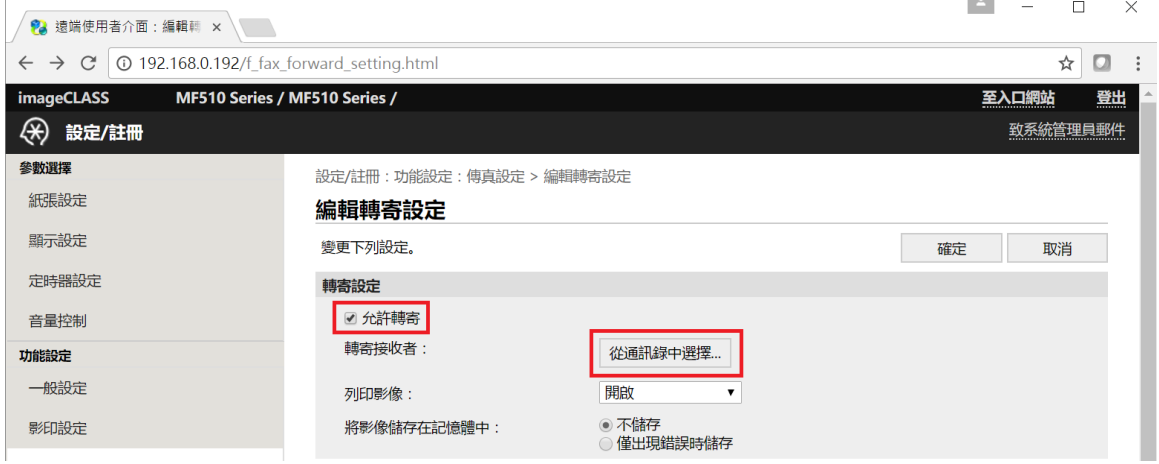

 $\sim$ 

## 23. 選擇接收者再按「確定」

### Choose the recipient and then click "OK"

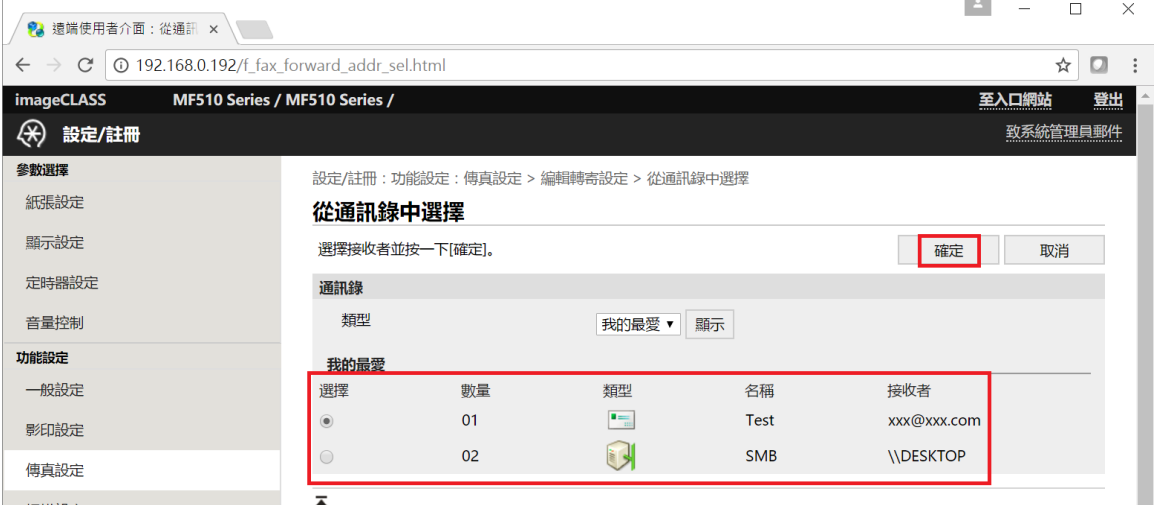

# 24. 按「確定」完成設定

Press "OK" to finish the settings

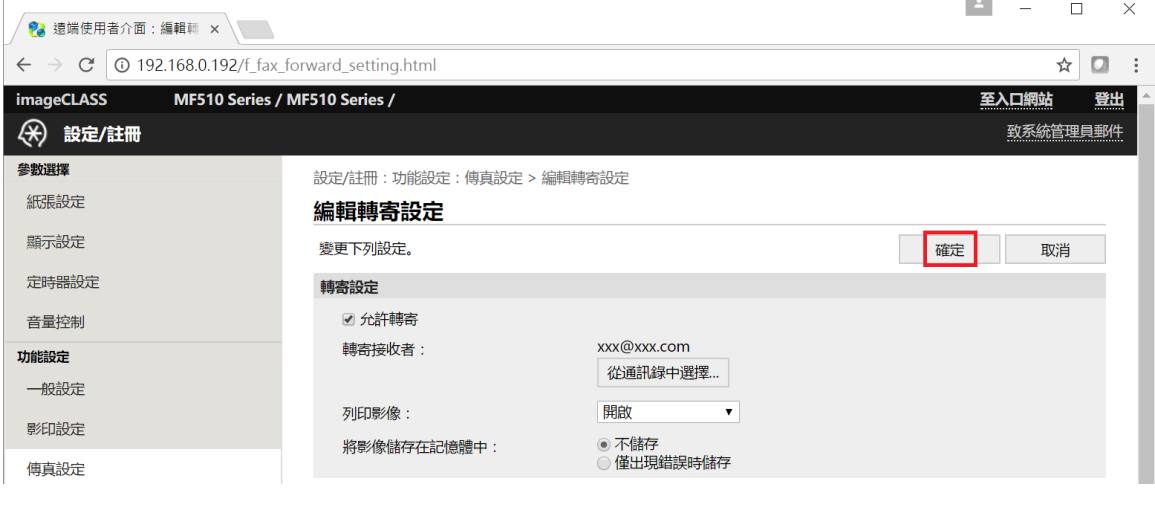

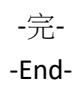